# **ルートを探索する**

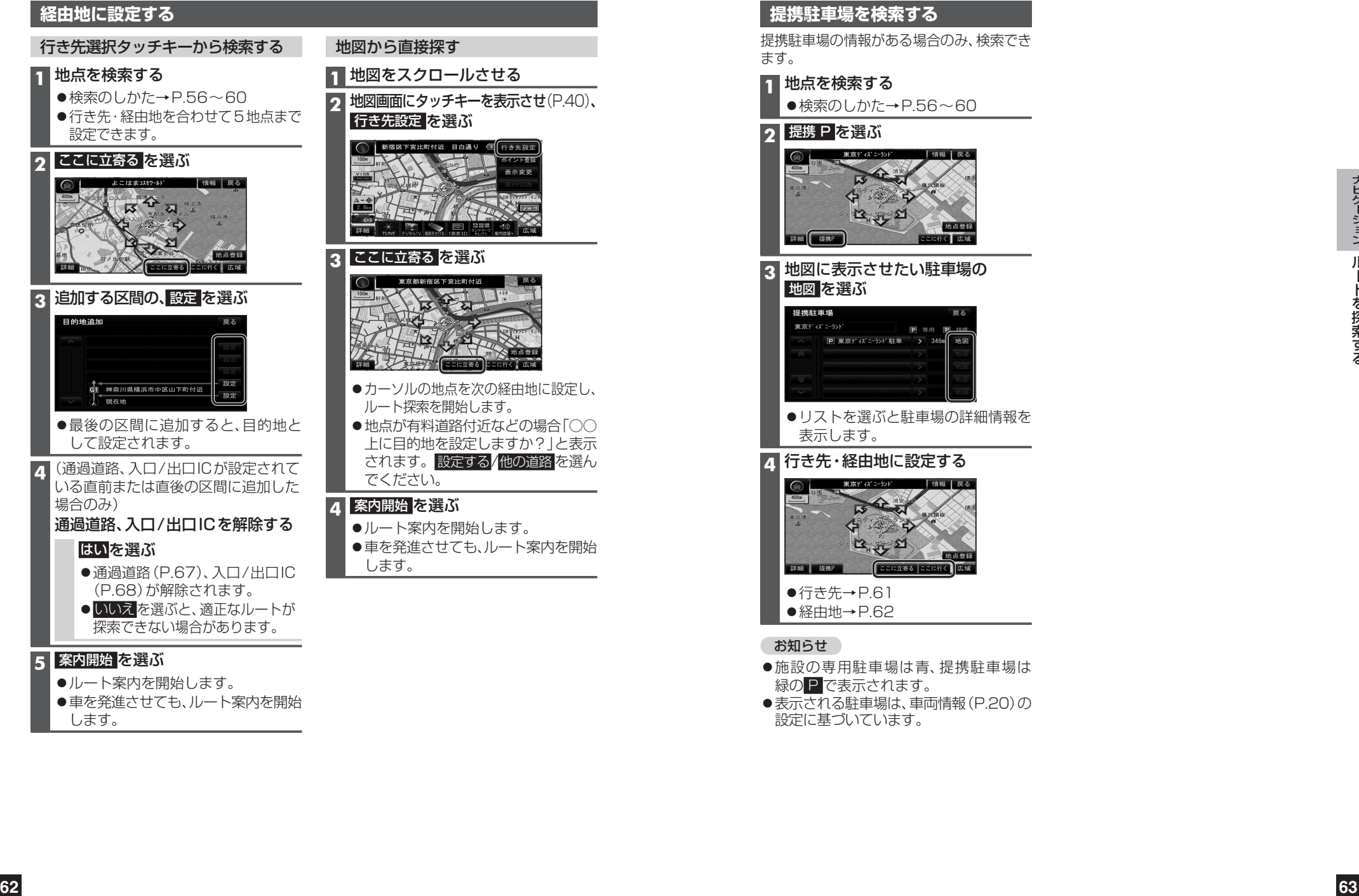

## **提携駐車場を検索する**

提携駐車場の情報がある場合のみ、検索でき ます。

#### **1** 地点を検索する ●検索のしかた→P.56~60

### **2 提携 P を選ぶ**

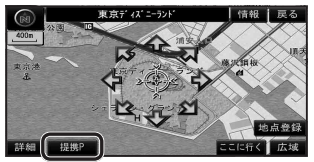

**3** 地図に表示させたい駐車場の 地図 を選ぶ

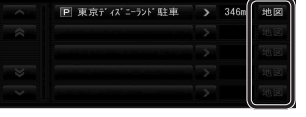

●リストを選ぶと駐車場の詳細情報を 表示します。

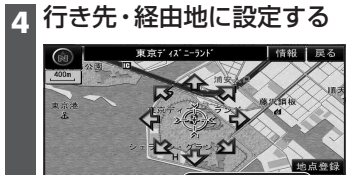

●行き先→P.61 ● 経由地→ P.62

#### お知らせ

- ●施設の専用駐車場は青、提携駐車場は 緑の P で表示されます。
- $\bullet$ 表示される駐車場は、車両情報(P.20)の 設定に基づいています。